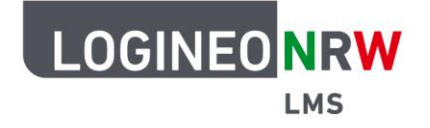

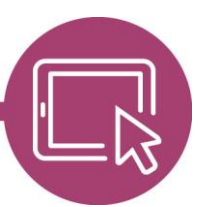

## **LMS – Das Lernmanagementsystem für NRW**

# **Anleitung für Schülerinnen und Schüler Die Aktivität Board nutzen**

Um Ideen zu sammeln oder Aufgaben zu strukturieren, können deine Lehrerinnen und Lehrer die Aktivität Board als eine Art Pinnwand nutzen. Hier kannst du eigene Ideen hinzufügen und je nach Einstellung selbst ordnen und verschieben. Zusätzlich kannst du deinen Beiträgen Bilder und YouTube-Videos anhängen.

Gehe im entsprechenden Kurs auf das Board. Du erkennst es an dem folgenden Icon: Bei Klick auf den Namen des Boards öffnet es sich.

#### **Beiträge bewerten**

Je nach Einstellungen deiner Lehrkraft kannst du Beiträge von anderen bewerten. Dafür klickst du auf den Stern bei dem Beitrag, den du bewerten willst **[1]**. Du wirst gefragt, ob du den Beitrag wirklich bewerten möchtest **[2]**. Klickst du auf **Ok**, wird die Zahl der Stimmen, in diesem Fall zuvor 0, danach 1, hochgezählt **[3]**. Beachte, dass du Bewertungen nicht rückgängig machen kannst.

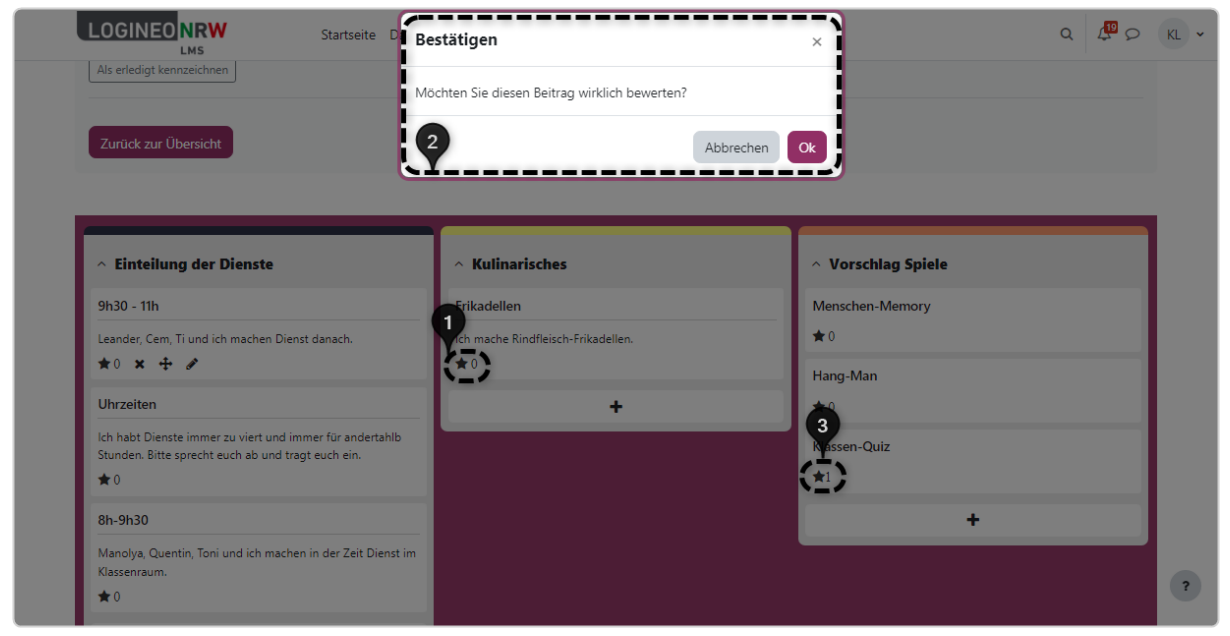

Die Beiträge werden nach der Anzahl der Bewertungen dargestellt: die Beiträge mit den meisten Stimmabgaben werden nach oben verschoben.

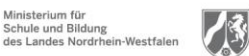

www.logineo.nrw.de

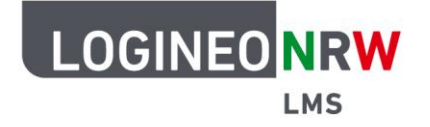

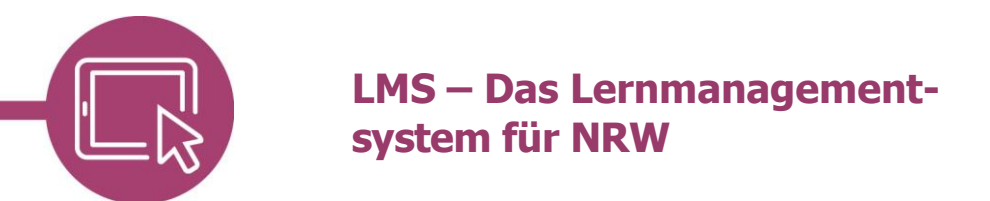

#### **Eigene Beiträge erstellen**

Wenn du dich an einem Thema beteiligen möchtest, klicke auf das **+ [1]**. Es öffnet sich das Fenster Neuer Beitrag für Spalte XXX **[2]**.

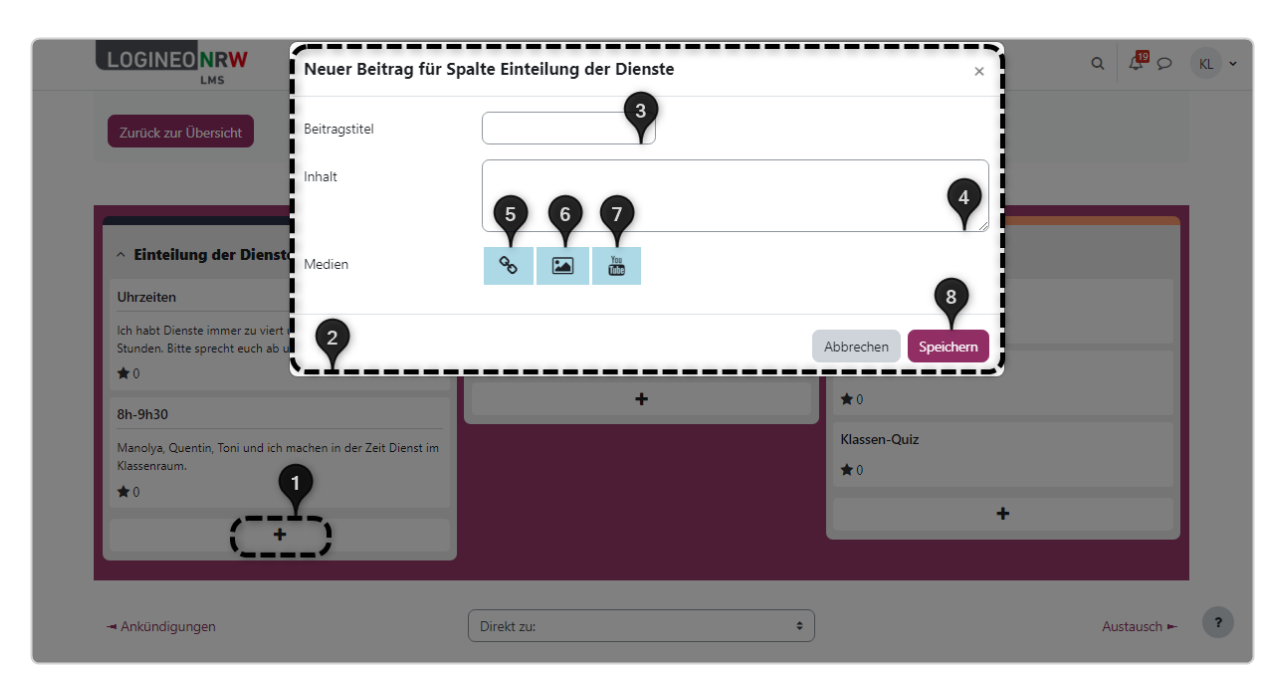

Unter Beitragstitel **[3]** kannst du eine Überschrift, unter Inhalt **[4]** kannst du deinen Beitrag eingeben. Wenn du noch Medien ergänzen willst, kannst du einen Link **[5]**, ein Bild **[6]** oder ein YouTube-Video **[7]** in deinem Beitrag ergänzen. Mit Klick auf **Speichern [8]** werden deine Änderungen übernommen.

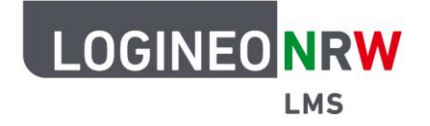

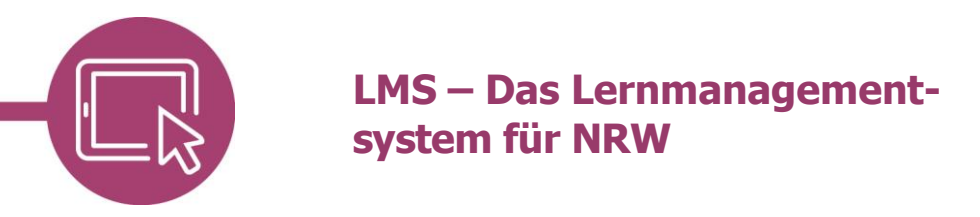

Eigene Beiträge kannst du nach dem Anlegen löschen, indem du auf das **X** klickst und im sich öffnenden Dialog bestätigst **[1]**. Beiträge kannst du duch Klick auf das Verschiebekreuz und Halten der Maustaste verschieben **[2]**. Gleichfalls ist es möglich, Änderungen vorzunehmen, indem du auf das Stift-Icon klickst, da sich so die Eingabemaske wie beim ursprünglichen Anlegen öffnet **[3]**.

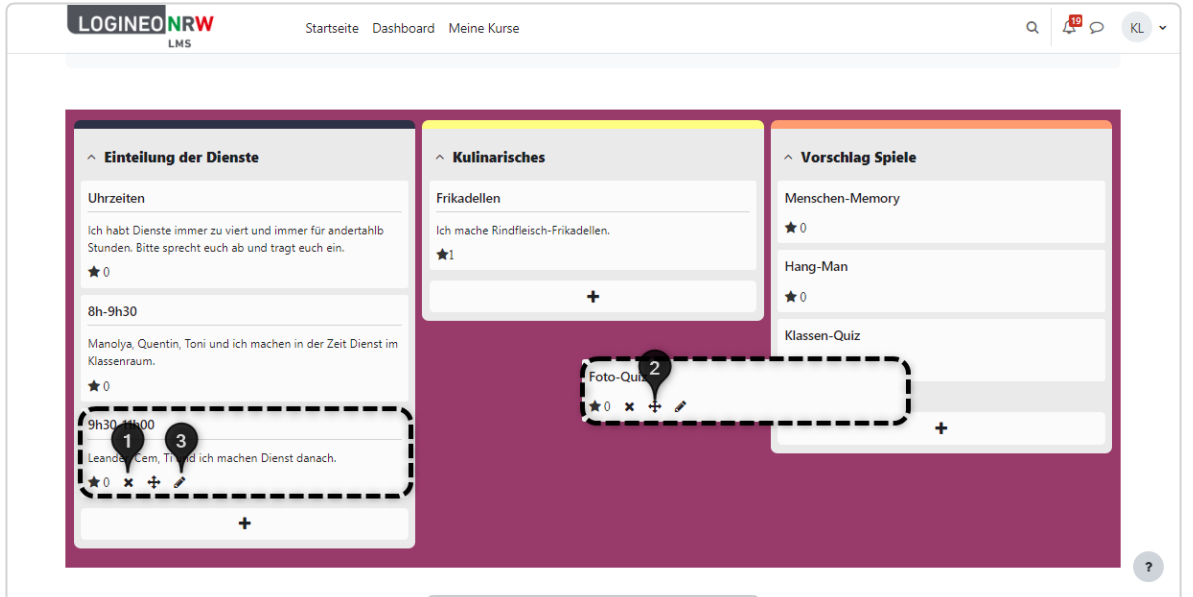

### **Kommentare hinzufügen**

Durch Doppelklick auf einen beliebigen Beitrag kannst du Kommentare abgeben.

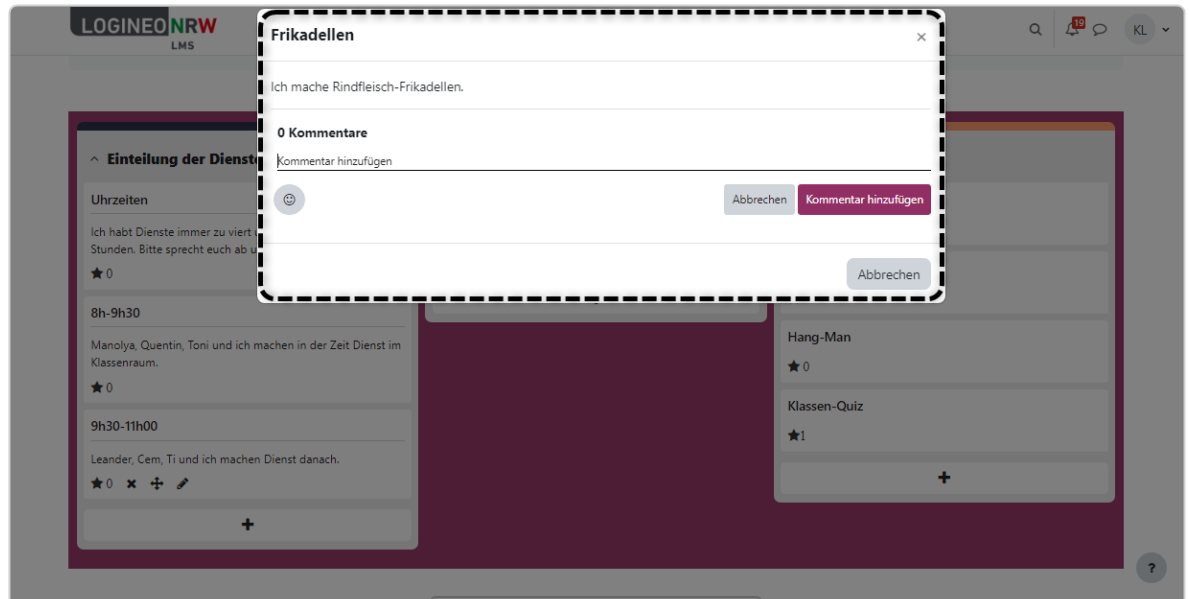

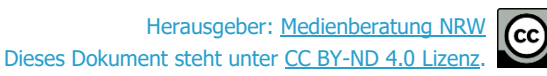

 $\left( \mathbf{\hat{i}}\right)$  (=)